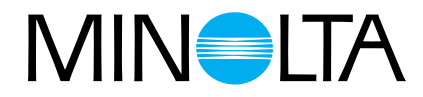

# Dimâge Scan Multi II **Svensk handledning för scannern**

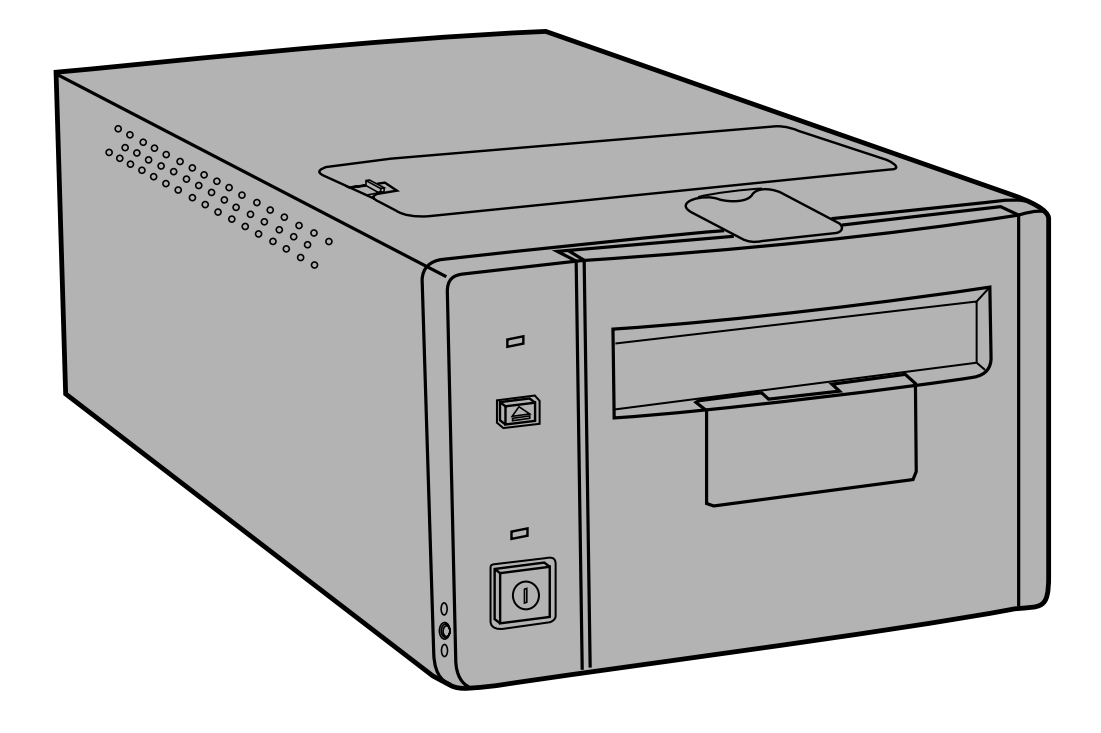

Tack för att du valt Minolta Dimâge Scan Multi II. Dimâge Scan Multi II är en flerformats filmscanner med kapacitet att scanna film i mellanformat, 35mm, 16mm och APS filmremsor. Med APS-adapter (extra tillbehör), kan film för Advanced Photo System scannas i sin kassett.

Din nya scanner ger extra fördelar, inklusive:

- Kapacitet att scanna film i mellanformat. Den medföljande filmhållaren för mellanformat använder sig av antinewton-glas och innehåller masker för 6x4.5, 6x6, 6x och, 6x9.
- 12-bitars AD-omvandlare, så att fina detaljer fångas med dynamisk återgivning.

Denna bruksanvisning har gjorts för att hjälpa dig att förstå hanteringen av din scanner. För att utnyttja din scanners alla möjligheter, läs då noggrant igenom denna bruksanvisning och den bifogade handledningen för programvaran.

Instruktionerna i denna bruksanvisning förutsätter att du har kunskap om arbete med din dators operativsystem (Mac OS, Windows 95, or Windows NT) och deras vedertagna hantering. Kännedom om arbete med mus samt operativsystemets standardmenyer och kommandon är nödvändigt innan användning av Dimâge Scan Multi IIprogrammet.

Denna bruksanvisning täcker inte:

- grundläggande användning av persondatorer.
- användning av Window 95, Windows NT, eller Mac OS.

Microsoft, Windows®, Windows 95® och Windows NT® är registereade varumärken ägda av Microsoft Corporation.

Macintosh™, Apple®, och Power Macintosh® är registerade varumärken ägda av Apple Computer, Inc.

Övriga företags- och produktnamn är varumärken och registrerade varumärken ägda av respektive företag.

- Ändringar eller modifieringar som inte godkänts av den ansvarige för konstruktionen kan resultera i förbud för användaren att fortsatt nyttja denna utrustning.
- Denna bruksanvisning får ej kopieras helt eller delvis utan föregående skriftlig tillåtelse från Minolta Co., Ltd. ©1998 Minolta Co., Ltd.
- Alla nödvändiga åtgärder har vidtagits för att denna bruksanvisning skall vara korrekt. Vänligen ta kontakt med oss om du har några frågor, funnit någon felaktighet eller konstaterat att information saknas.
- Minolta är inte ansvariga för förluster, skador eller andra resultat som uppstår vid användning av denna produkt.

Detta märke betyder att denna produkt uppfyller EU-kraven (Europeiska Unionen) angående regler om att inte orsaka störningar på andra utrustningars funktioner. CE betyder Conformité Européenne (Europeisk samordning).

# **FÖR KORREKT OCH SÄKER ANVÄNDNING**

<span id="page-2-0"></span>Läs igenom och lär in alla försiktighetsåtgärder innan denna produkt används.

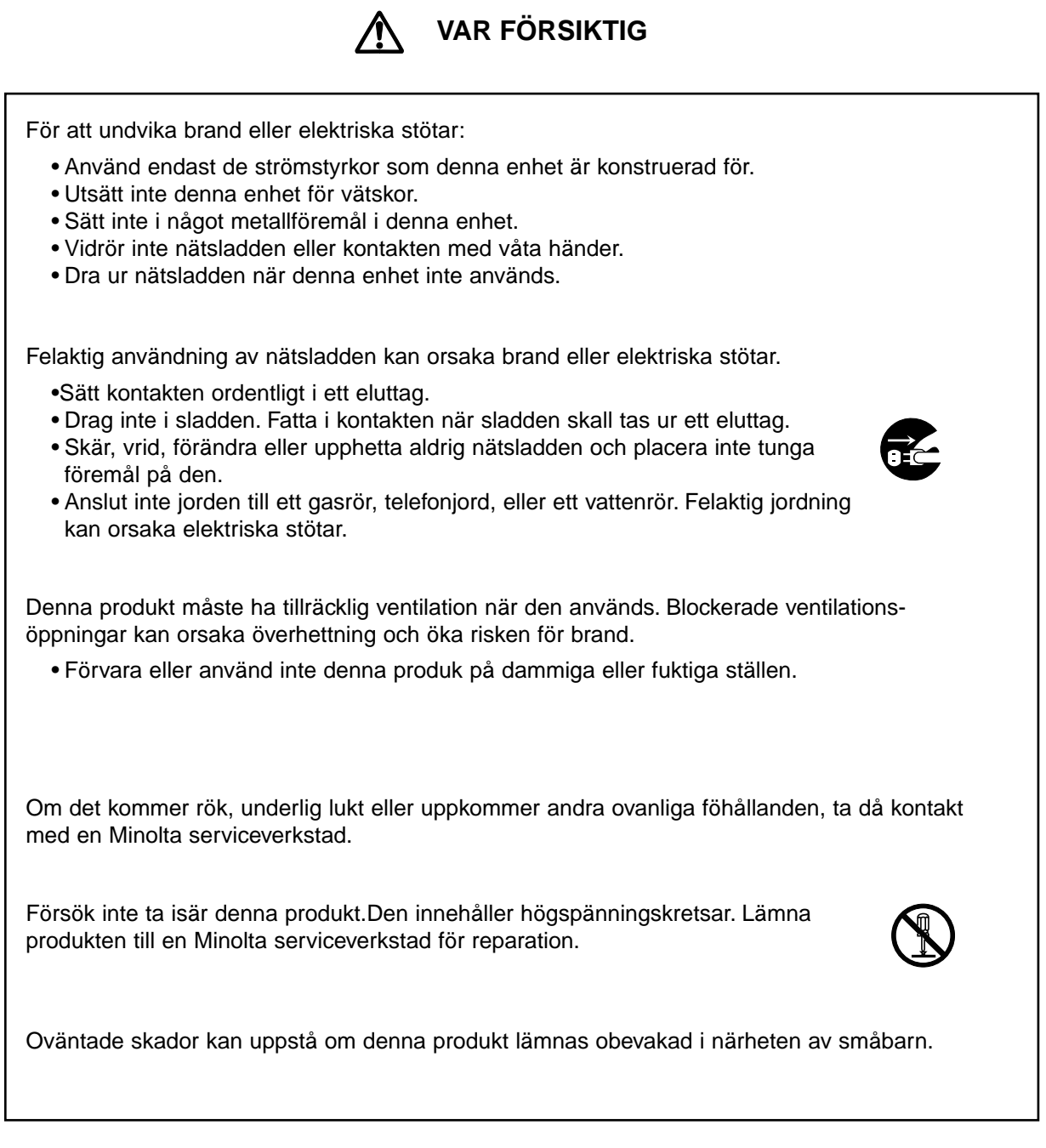

# **INNEHÅLL**

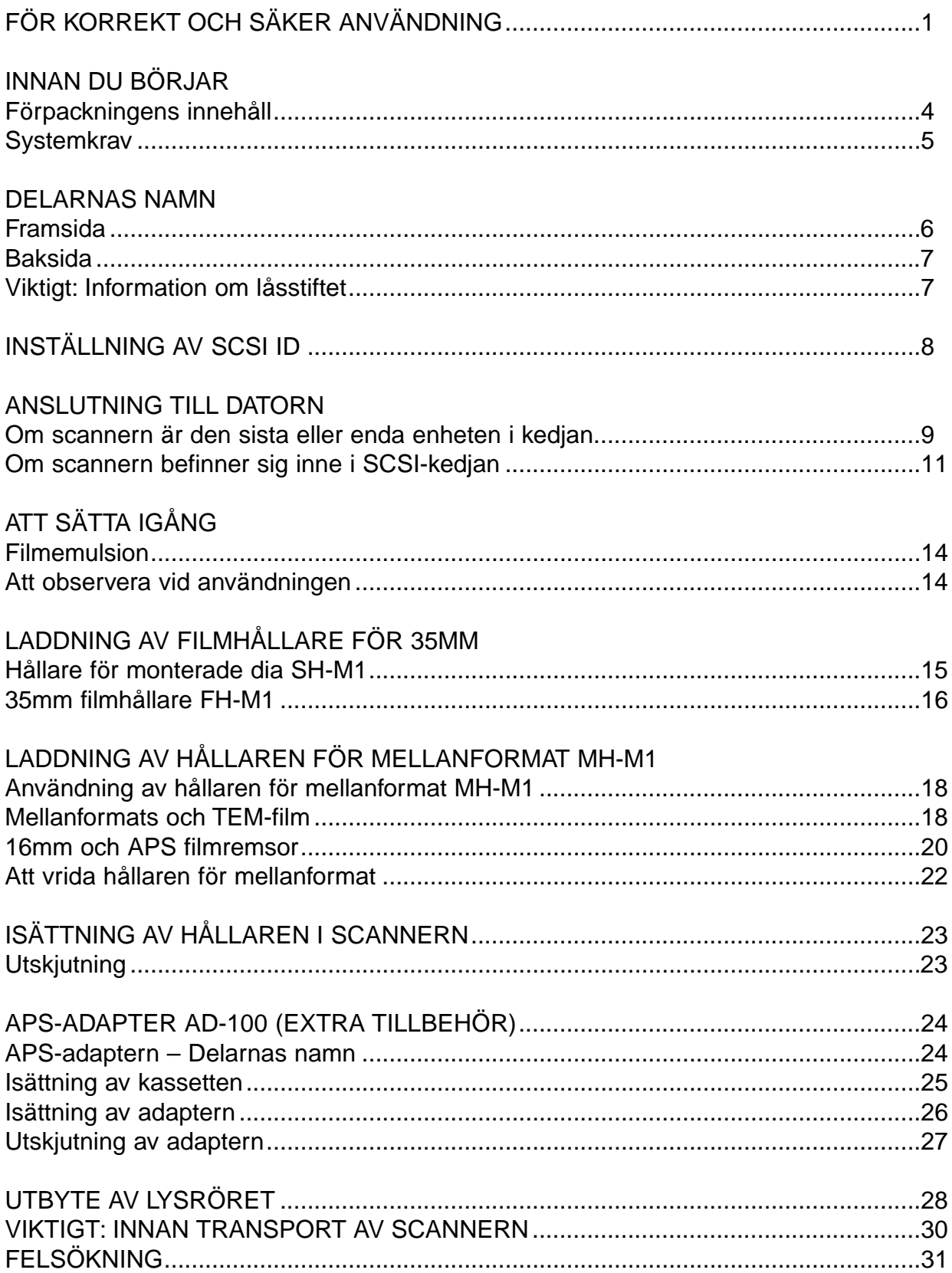

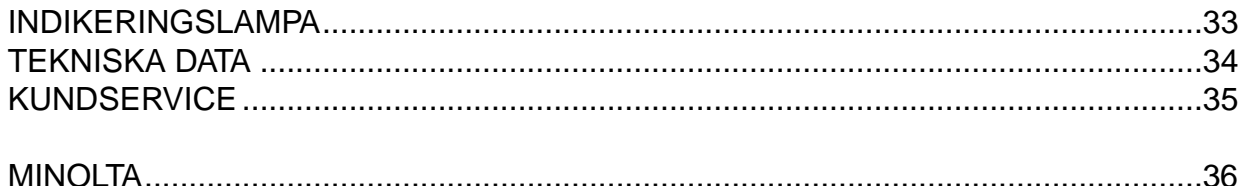

#### <span id="page-5-0"></span>FÖRPACKNINGENS INNEHÅLL

KONTROLLERA DENNA PACKLISTA INNAN DU BÖRJAR. OM NÅGON DEL SAKNAS, KONTAKTA DÅ DIN HANDLARE ELLER EN MINOLTA SERVICE-VERKSTAD.

- **Minolta Dimâge Scan Multi II scanner**
- **35mm filmhållare FH-M1**
- **35mm hållare för monterade dia SH-M1**
- **Filmhållare för mellanformat MH-M1**
- **Filmmasker:**
	- **6 x 4.5 filmmask för mellanformat**
	- **6 x 6 filmmask för mellanformat**
	- **6 x 7 filmmask för mellanformat**
	- **6 x 8 filmmask för mellanformat**
	- **6 x 9 filmmask för mellanformat**

**Mask för APS-filmremsa**

**Mask för16mm film**

- **Nätsladd PW-M2**
- **SCSI-kabel SC-11**
- **Dimâge Scan Multi II CD-ROM v1.0 (Dataprogram, Bruksanvisningar mjukvaran/maskinvaran)**
- **Snabbhandledning**
- **Garantikort och kort för registrering av mjukvaran**

INNAN SCANNERN TAS I BRUK

**När scannern används för första gången samt efter att den transporterats, kan indikeringslampan komma att blinka snabbt, sedan strömbrytaren slagits på. Stäng av scannern och öppna sedan locker över lampenheten (lysröret) och stäng det det åter en gång. Slå på strömmen igen. Nu bör scannern ha återfått sin normala funktion.**

# **SYSTEMKRAV**

<span id="page-6-0"></span>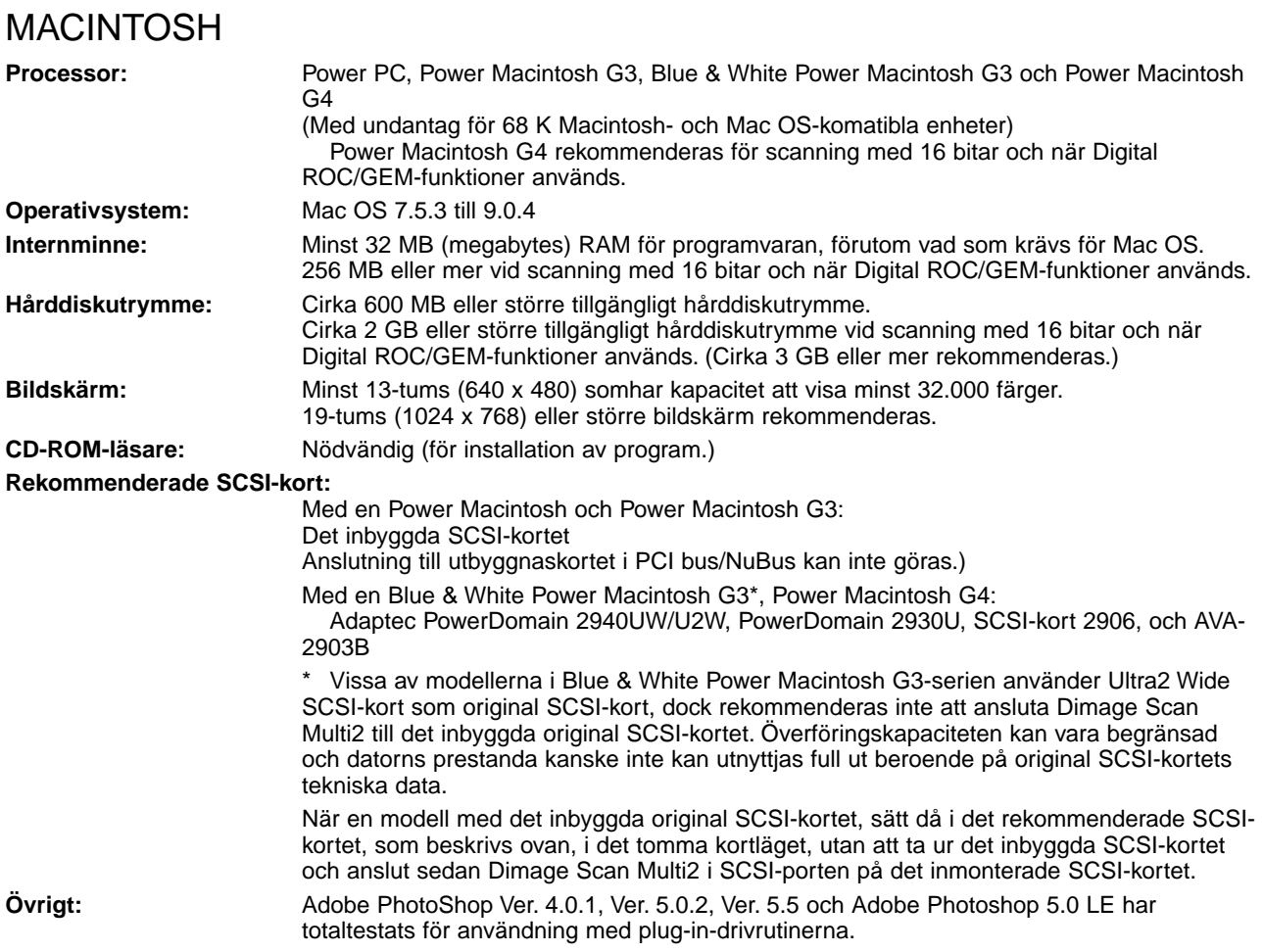

#### PC/AT

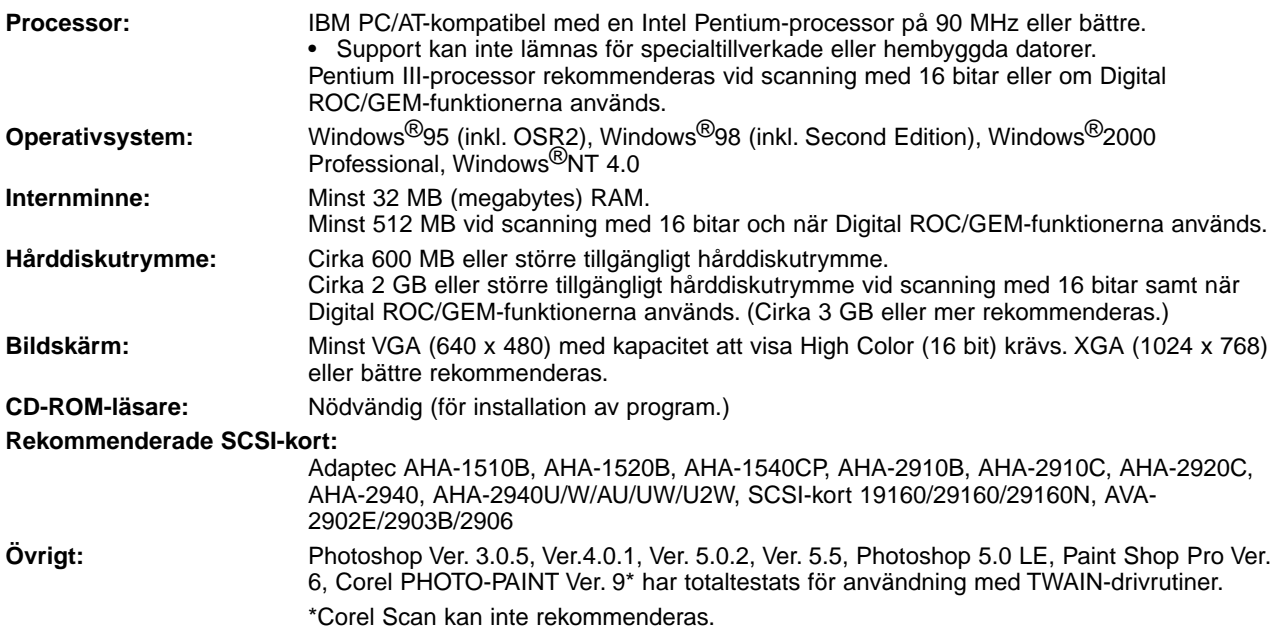

## <span id="page-7-0"></span>FRAMSIDA

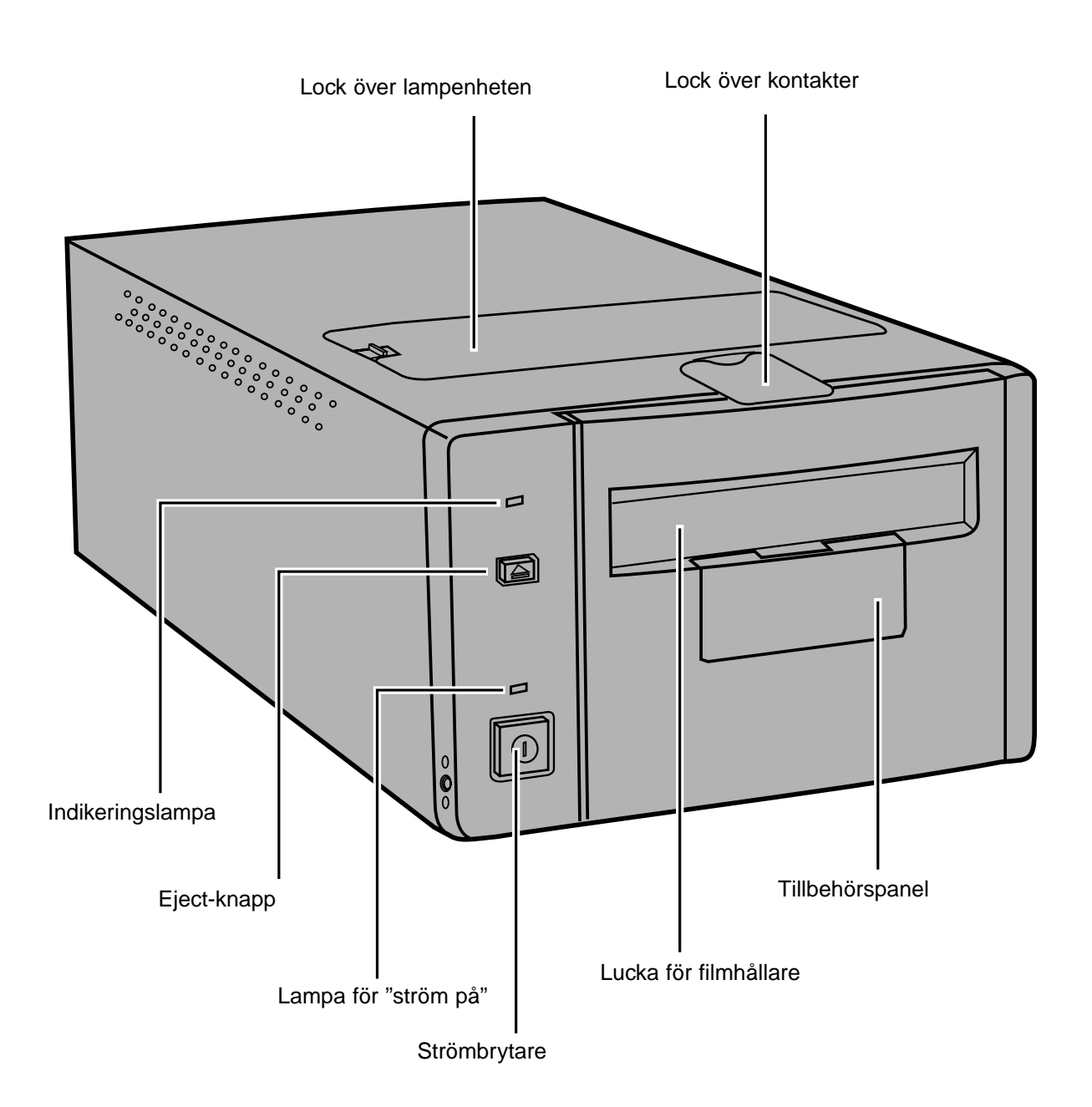

#### <span id="page-8-0"></span>BAKSIDA

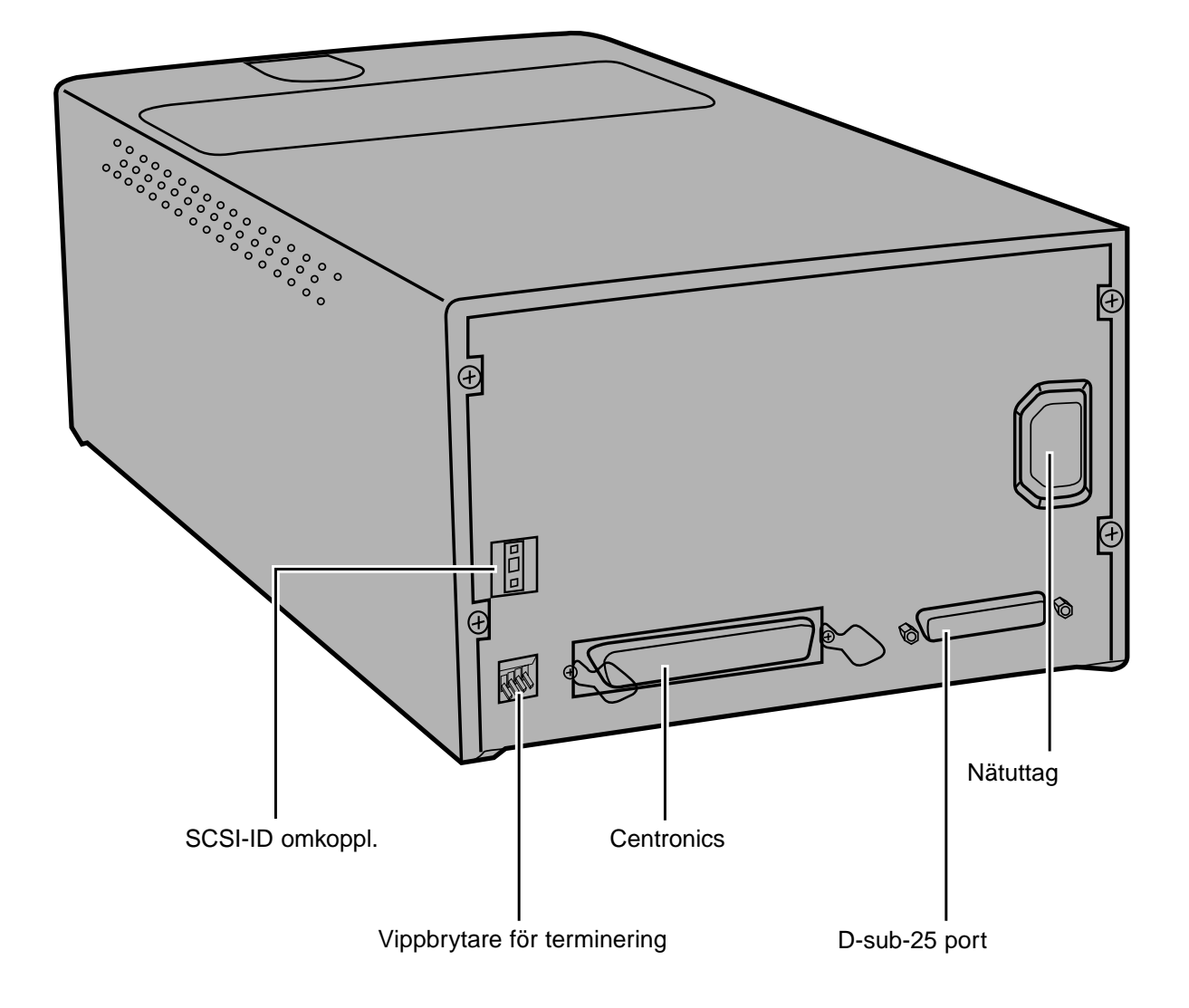

## VIKTIGT: INFORMATION OM LÅSSTIFTET

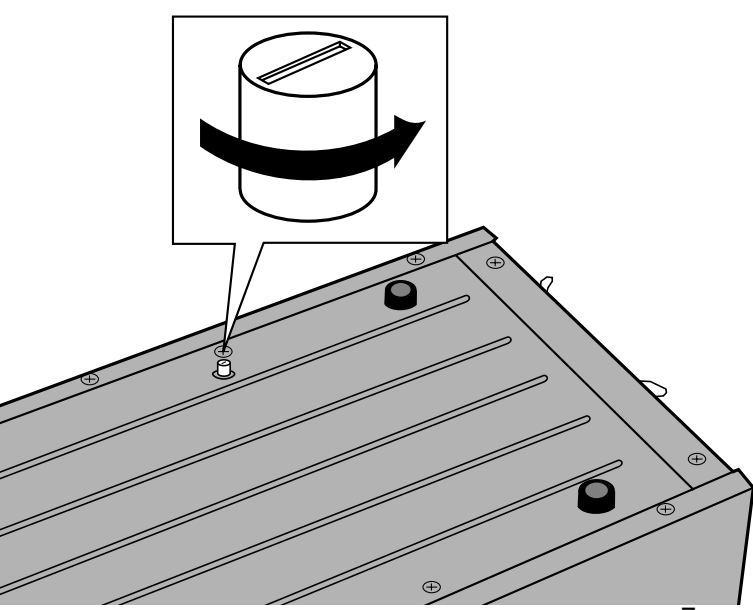

#### LOSSA OPTIKEN INNAN SCANNERN ANVÄNDS FÖRSTA GÅNGEN.

Optiken på scannerns insida har parkerats och låsts innan leverans för att skydda optiken.

Innan scannern används första gången, måste låsstiftet lossas.

**• Vänd försiktigt scannern uppochned. Vrid låssiftet motsols med hjälp av en vanlig skruvmejsel, tills det fjädrar upp.**

<span id="page-9-0"></span>Dimâge Scan Multi II's SCSI-ID är fabriksinställt på 5. Om 5 inte används av någon annan fungerande SCSI-enhet i SCSI-kedjan, så behöver inte SCSI-ID ändras.

Ett SCSI-ID är en unik adress som du tilldelar varje SCSI-enhet som är ansluten till din dator. Din dators område för SCSI-ID är från 0 till 7, men vissa ID är redan upptagna av din dator.

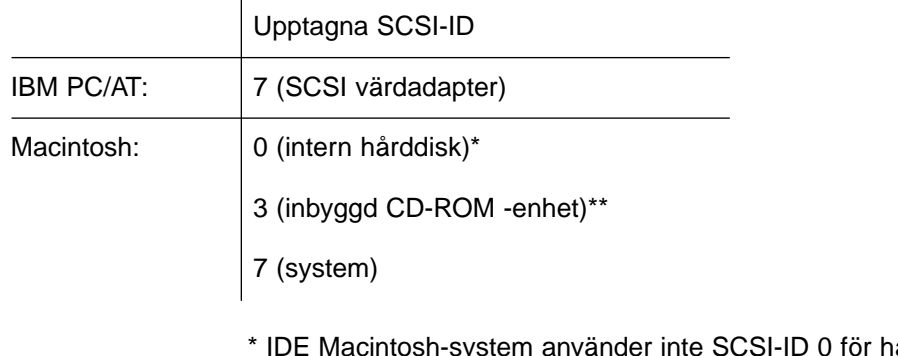

årddisken. \*\* Macintosh-system med en dubbel-bus har SCSI-ID 3 tillgängligt på en extern bus.

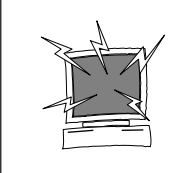

STÄNG AV DATORN OCH ALLA SCSI-ENHETER INNAN DU BYTER SCSI ID:N, ANSLUTER SCSI-KABLAR, ELLER KOPPLAR UR SCSI-KABLAR.

ATT ÄNDRA SCSI-ID:

- **1.Stäng av datorn och alla anslutna SCSI-enheter.**
- **2.Konstatera vilka SCSI-ID som inte används.**
- **3.Ändra SCSI-ID genom att använda den övre eller undre SCSI-knappen.**

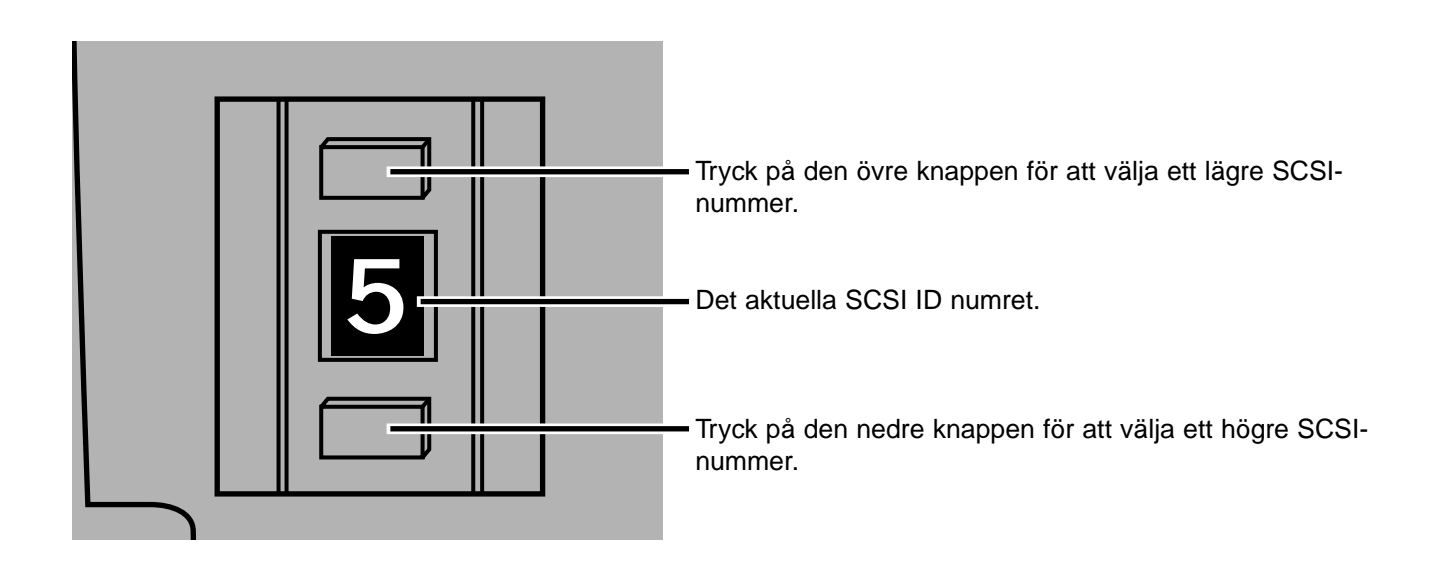

#### <span id="page-10-0"></span>OM SCANNERN ÄR DEN ENDA ELLER SISTA ENHETEN I KEDJAN…

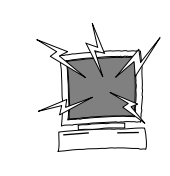

STÄNG AV DATORN OCH ALLA SCSI-ENHETER INNAN DU BYTER SCSI ID:N, ANSLUTER SCSI-KABLAR, ELLER KOPPLAR UR SCSI-KABLAR.

En kabel D-sub-25till Centronics 50 medföljer din scanner. Kontakta din handlare/leverantör om du behöver någon annan kabel.

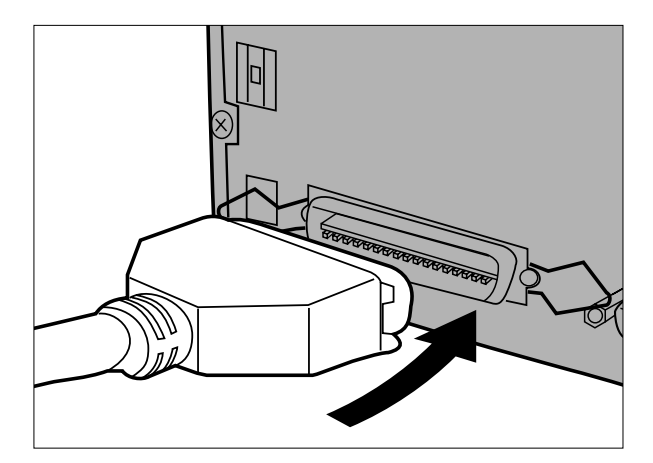

**portarna på scannerns baksida.** • Endera SCSI-porten kan användas, då det inte finns någon

**1.Anslut en ände av SCSI-kabeln i en av SCSI-**

speciellt anpassad in- eller ut-port.

- 
- **2.Anslut den andra änden av SCSI-kabeln i SCSporten på datorn eller till den sista SCSIenheten i kedjan.**

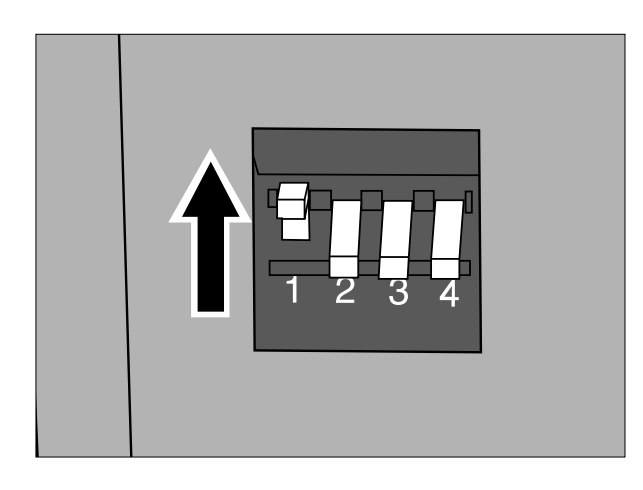

- **3.Tryck vippbrytaren 1 uppåt för att koppla in termineringen.**
	- Vippbrytarna 2 t.o.m. 4 är inte i funktion. Deras läge kommer inte att påverka scannerns funktion.

9

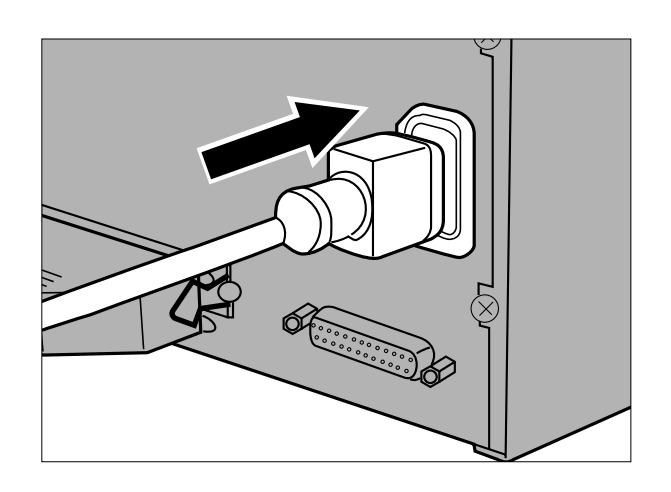

- **4.Anslut nätsladden i scannerns AC-uttag.**
- **5.Anslut den andra änden av nätsladden i ett jordat eluttag.**

#### <span id="page-12-0"></span>OM SCANNERN BEFINNER SIG INNE I SCSI-KEDJAN…

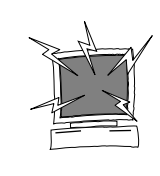

STÄNG AV DATORN OCH ALLA SCSI-ENHETER INNAN DU BYTER SCSI ID:N, ANSLUTER SCSI-KABLAR, ELLER KOPPLAR UR SCSI-KABLAR.

En kabel med D-sub-25 till Centronics 50 medföljer din scanner. Kontakta din handlare/leverantör om du behöver anskaffa ytterligare kablar.

Följande är ett exempel på en möjlig uppkoppling av en SCSI-kedja.

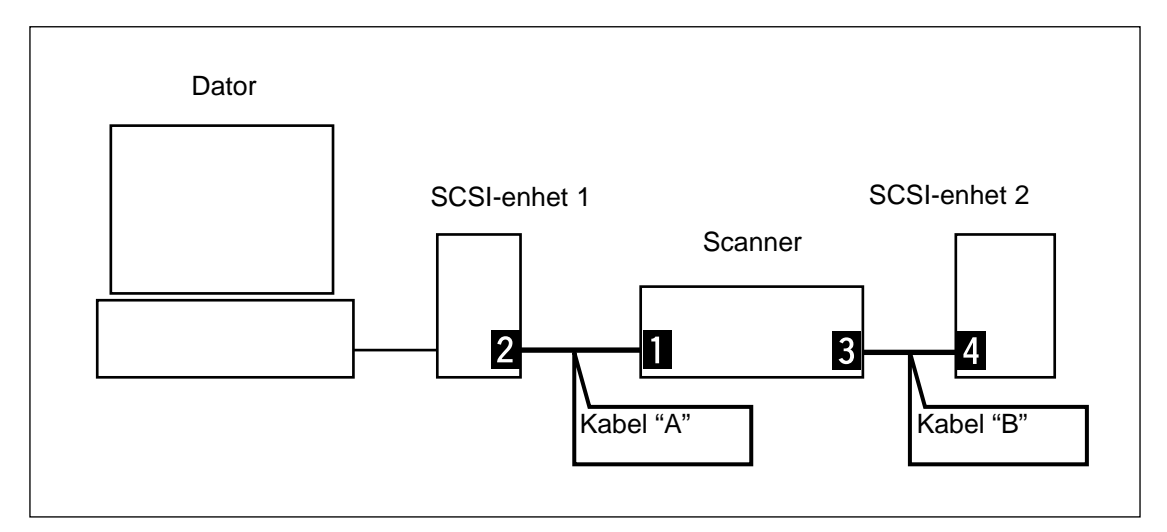

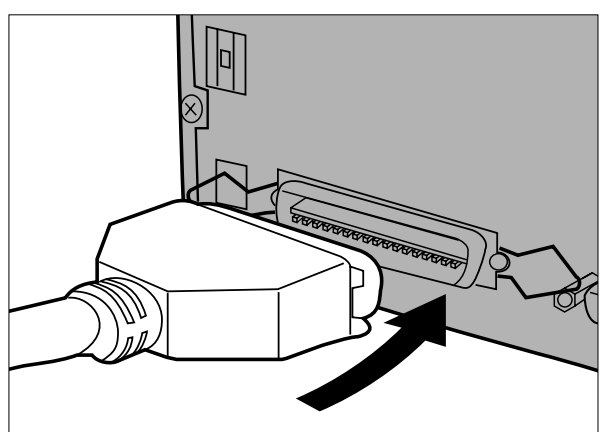

- **1. Ansut en ände av SCSI-kabel A i en av SCSIportarna på scannerns baksida.**
	- Endera SCSI-porten kan användas, då det inte finns någon speciellt anpassad in- eller ut-port.

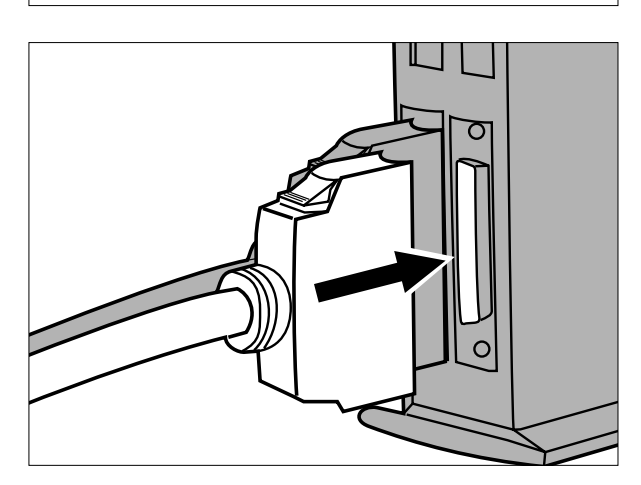

**2.Anslut den andra änden av SCSI-kabeln A i SCSI-enhet 1.**

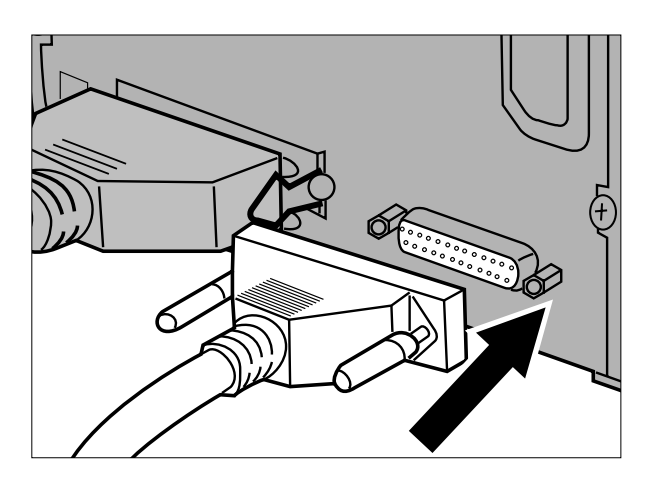

**3.Anslut en änden av SCSI-kabeln B i den kvarvarande SCSI-porten på scannerns baksida.**

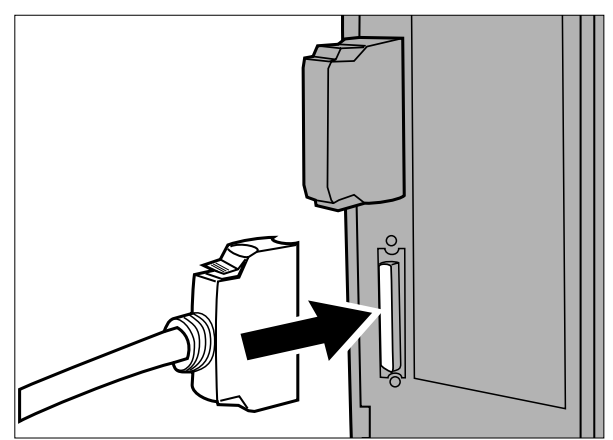

**4.Anslut den andra änden av SCSI-kabel B i nästa enhet i SCSI-kedjan.**

- **5.Tryck ner vippbrytaren märkt 1 för att koppla ur termineringen.**
	- Vippbrytarna 2 t.o.m. 4 är inte i funktion. Deras lägen kommer inte att påverka scannerns funktion.

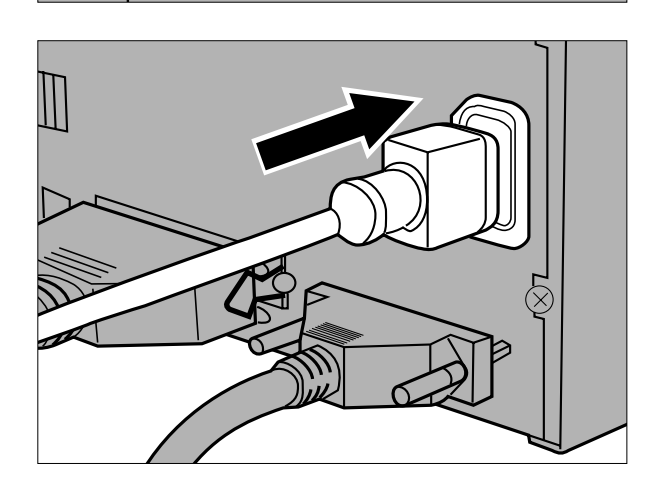

**6.Anslut nätsladden i scannerns nätuttag.**

**7.Anslut den andra änden av nätsladden i ett jordat eluttag.**

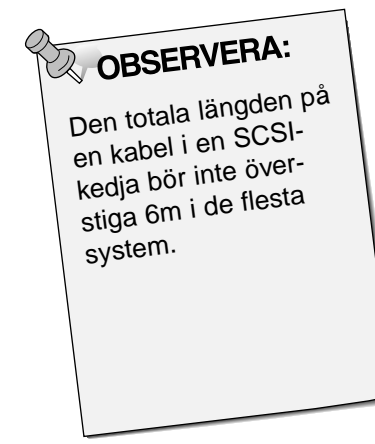

#### <span id="page-15-0"></span>FILMENS EMULSION

Filmens emulsionssida är den sida som är belagd med det fotografiska materialet. Filmens bassida innehåller inget fotografiskt material och dess yta är blank och glänsande. Emulsionssidan på en diapositiv film har upphöjda ytor på motivens kontraster. Emulsionssidan på en negativ film är matt i jämförelse med basen. Det är enklast att avgöra vilken emulsionssidan är genom att betrakta filmen i en viss vinkel.

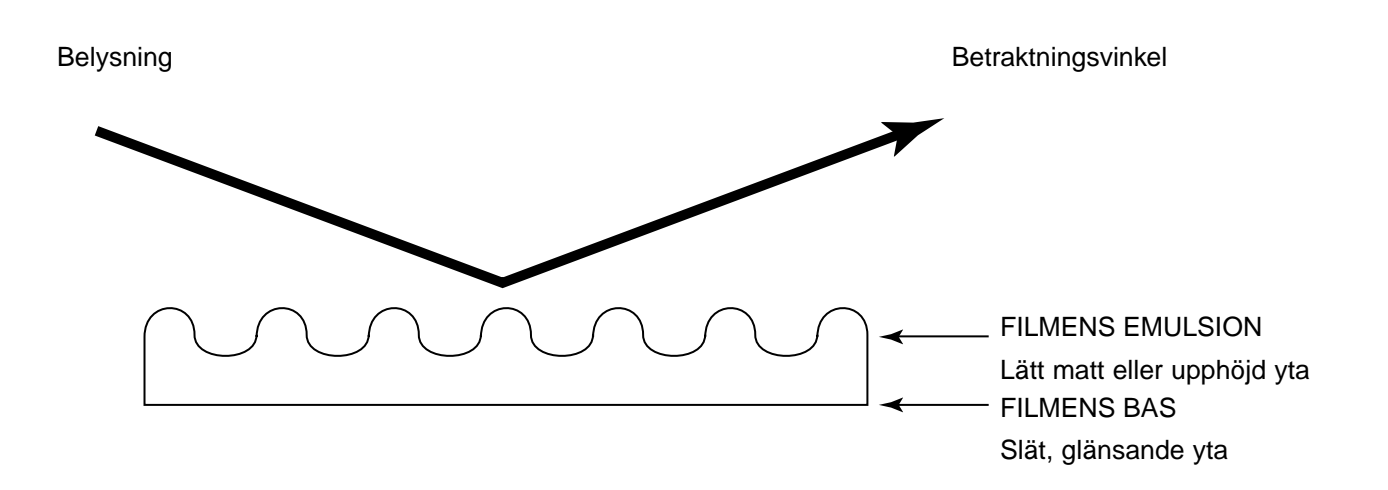

Bildrutornas nummer och text blir uppochnervända när filmens emulsionssida är vänd uppåt.

#### ATT OBSERVERA VID ANVÄNDANDET

- **Dra inte ut filmhållaren från scannern förrän hållaren har skjutits ut ordentligt samt att den gröna indikeringslampan har slocknat.**
- **Flytta inte scannern eller vidrör filmhållaren medan transportmotorn arbetar (som t.ex. under scanning).**
- **Placera scannern på ett stadigt underlag.**

#### <span id="page-16-0"></span>HÅLLARE FÖR MONTERADE DIA SH-M1

- Hållaren för monterade dia kan förvara upp till 4 diaramar (35mm eller APS).
- Diaramarna måste vara tjockare än 1mm och tunnare än 2mm för att passa korrekt i hållaren.

 $\mathbb \Pi$ 

N

- Resutaten vid scanning av glasmonterade dia kan bli outförutsägbara.
- Blås bort allt damm från diorna innan de placeras i filmhållaren.

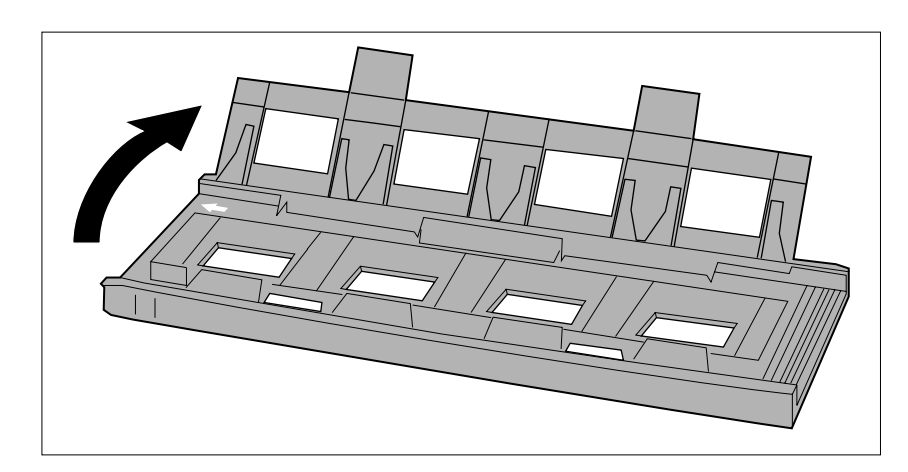

 $\sqrt{2}$ 

M

 $\Box$ Π

- **1.Rikta in hållaren för monterade dia så att de vita pilarna kommer överst till vänster och öppna därefter diahållaren.**
	- Öppna diahållaren genom att trycka upp de två flikarna underifrån.

- **2.Placera diorna i fördjupningarna och övertyga dig att de ligger plant.**
	- Sätt i diorna med emulsionssidan neråt.

- 
- **3.Tryck fast locket ordentligt så att det klickar i.**

# <span id="page-17-0"></span>35MM FILMHÅLLARE FH-M1

#### **Använd FH-M1 för 35mm negativ samt omonterade 35mm dia i remsor.**

- Filmhållaren för 35mm film, FH-M1, kan hålla filmremsor som är upp till 6 bildrutor långa.
- Blås bort allt damm från filmen innan den läggs i filmhållaren.

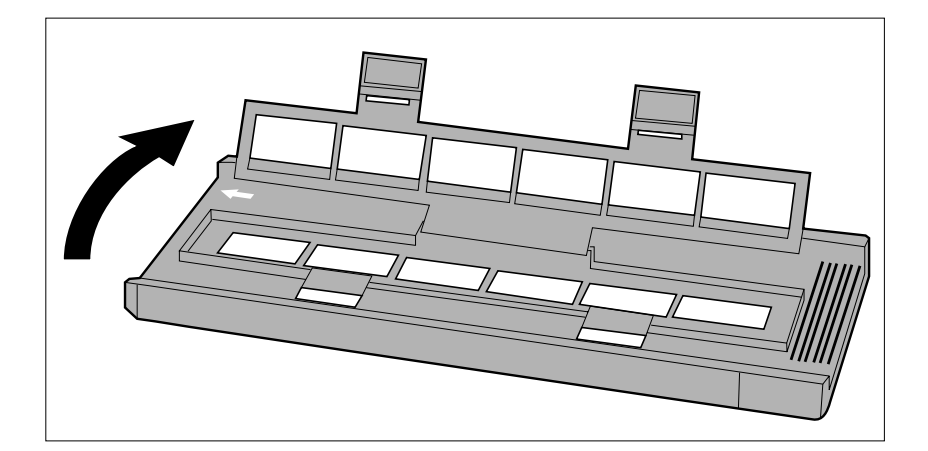

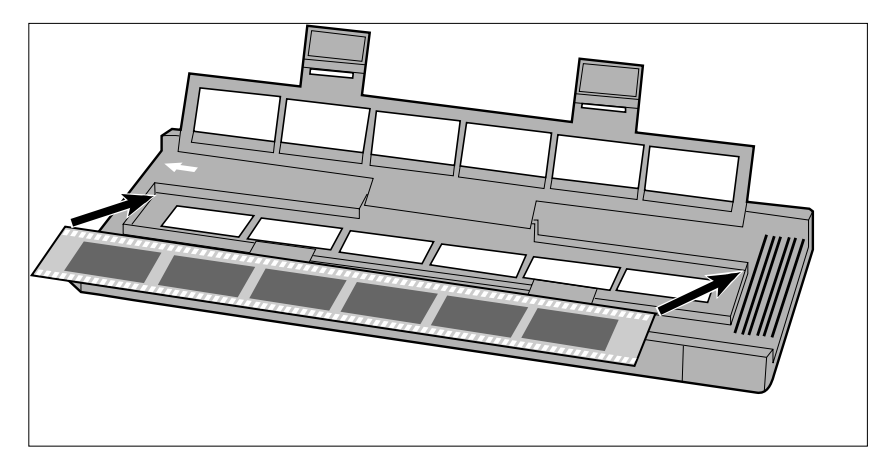

- **1.Placera filmhållaren så att den vita pilen befinner sig på den övre vänstra sidan och öppna sedan .**
	- Öppna hållaren för filmremsor genom att trycka på de två flikarna underifrån.
- **2,Placera filmen i filmhållaren med emulsionssidan neråt.**

**3.Passa in bildrutorna inom scanningsfönstren.**

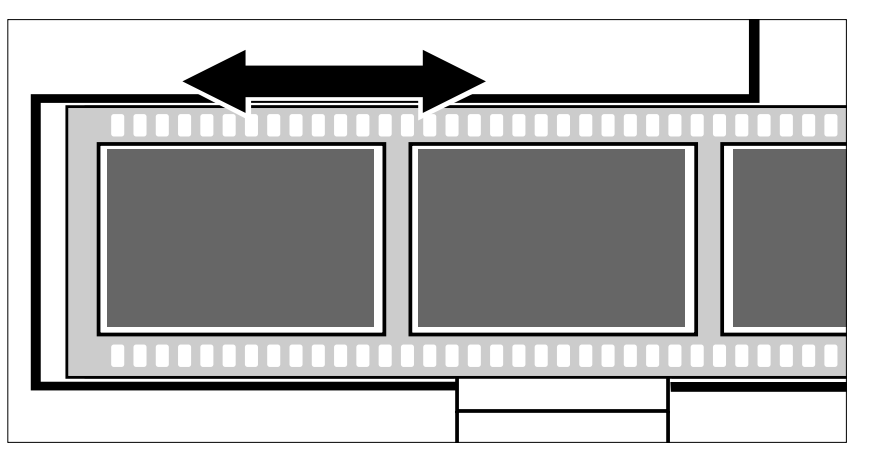

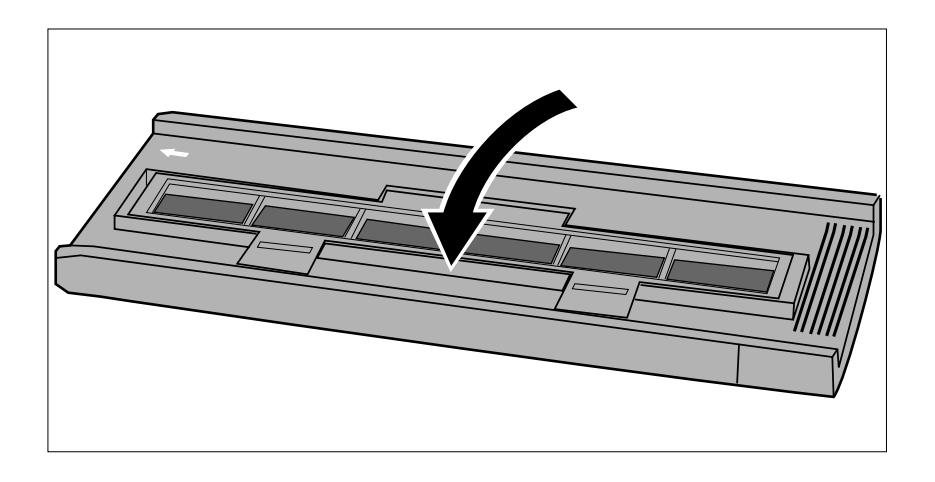

**4.Tryck fast locket bestämt tills det klickar i.**

#### <span id="page-19-0"></span>ANVÄNDNING AV AV HÅLLAREN FÖR MELLANFORMAT MH-M1

Använd MH-M1 för 120/220 filmrutor i formaten 6x4.5, 6x6, 6x7, och 6x9. MH-M1 bör också användas för remsor av APS-film, 16mm film, och TEM\*-film. Använd rätt filmmask för respektive filmformat. Glasen i hållaren för mellanformat, MH-M1 har behandlats för att förhindra uppkomsten av Newtonringar (färgade ringar) vid scanning.

- Hantera filmhållaren för mellanformat MH-M1 försiktigt. Skydda glaset mot slag, stötar, och repor.
- Genom att vidröra glaset i filmhållaren kan skador orsakas på antinewtonbehandlingen.
- Blås bort allt damm från filmhållaren innan filmen sätts i. Om filmhållaren är smutsig, blås då först bort allt damm eller skräp och fukta sedan en linsputsduk med linsrengöringsvätska och torka försiktigt av ytan.
	- \* Transmission Electron Microscope

#### MELLANFORMATS- OCH TEM-FILM

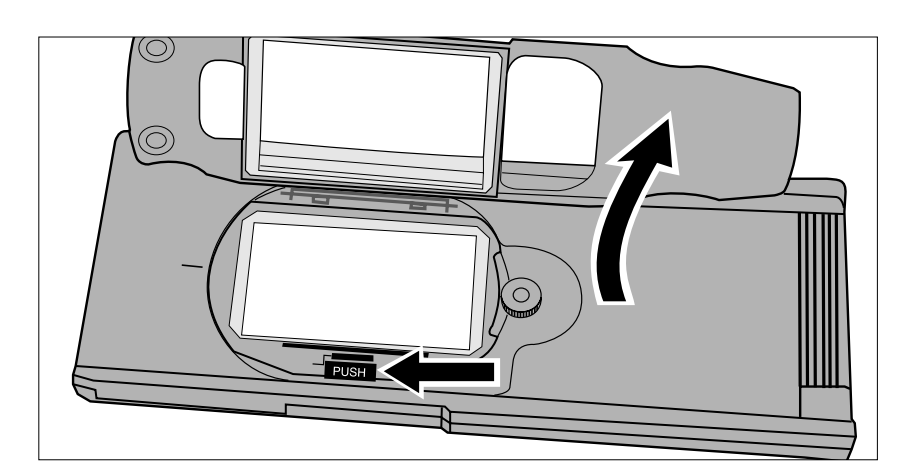

**1.Tryck på spaken som är markerad "PUSH" och lyft sedan för att öppna hållaren.**

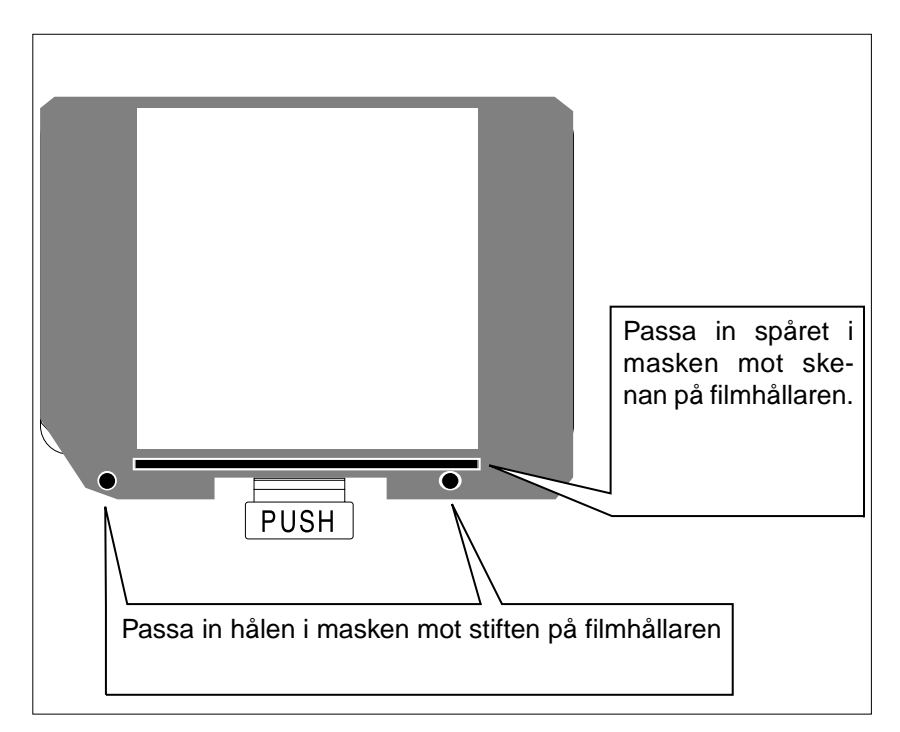

- **2.Välj korrekt mask och placera den i filmhållaren genom att använda styrspåren.**
	- De avskurna hörnen på masken bör finnas på den nedre vänstra sidan.
	- Välj korrekt format på masken för TEM film.

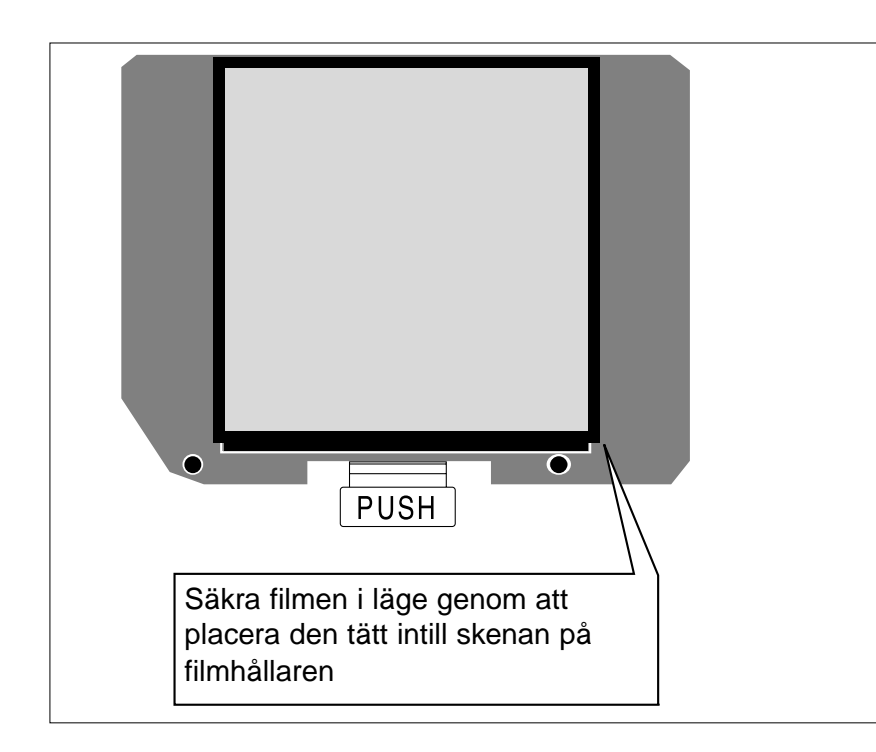

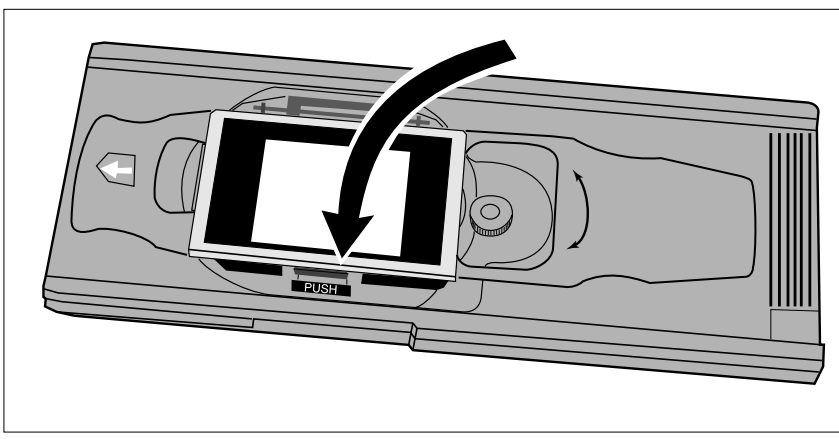

#### **3.Placera filmen i filmhållaren.**

- Säkra filmen i läge genom att placera den tätt intill skenan på filmhållaren.
- Lägg i filmen med emulsionssidan neråt (sid 14).

**4.Tryck på locket ordentligt tills det klickar i.**

**Använd alltid en korrekt**<br>Använd alltid en korrekt anpassad avmaskning med hållaren för mellanformat. Om ingen mask eller en som är för stor används, kan ströljus orsaka en kraftigt försämrad bildkvalitet.

<span id="page-21-0"></span>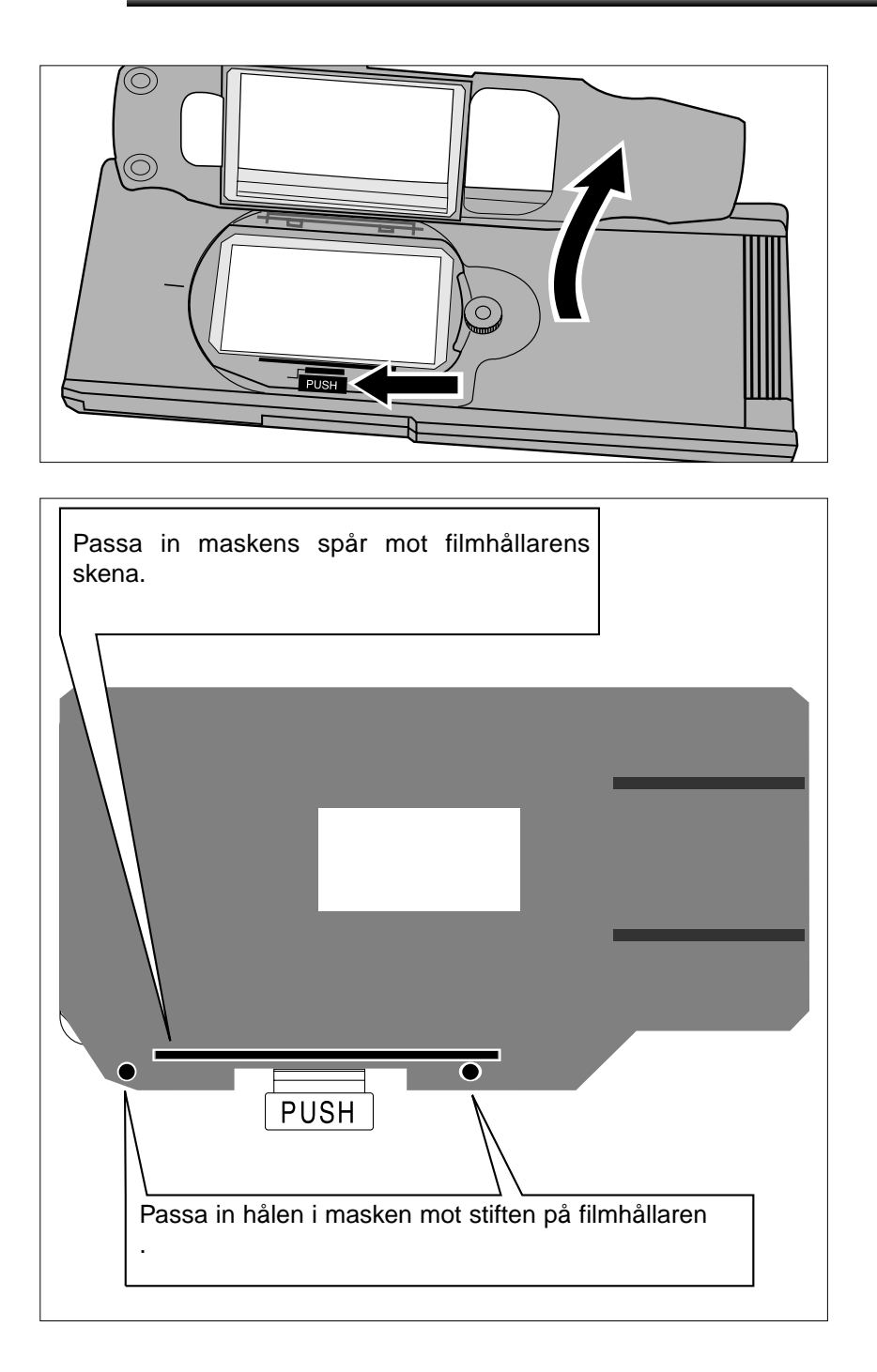

#### 16mm OCH APS FILMREMSOR

**1.Tryck på spaken märkt med "PUSH" och lyft sedan för att öppna filmhållaren.**

**2.Placera masken för APS filmremsa eller masken för 16mm film på filmhållaren.**

•Styrklackarna för filmen på masken bör vara på den högra sidan.

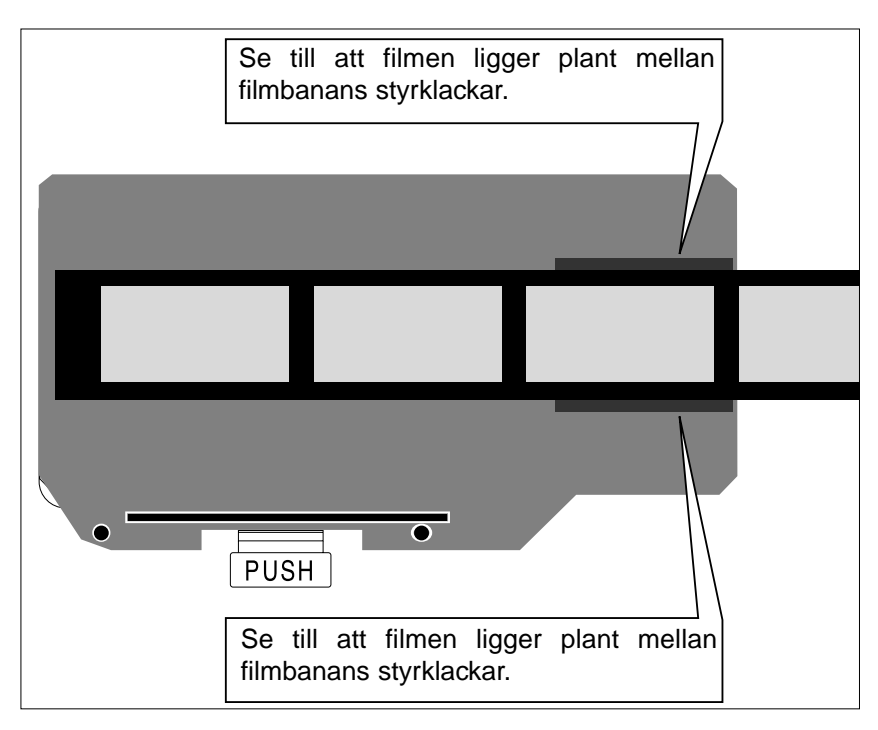

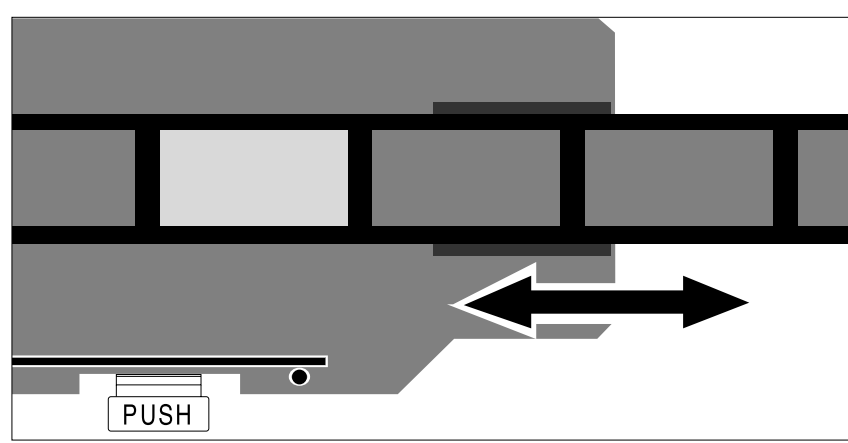

![](_page_22_Picture_2.jpeg)

#### **3.Passa in filmen i masken genom att använda styrklackarna.**

• Lägg i filmen med emulsionssidan neråt (sid. 14).

**4.Passa in den önskade bildrutan inom scanningsfönstret.**

**5.Tryck på locket ordentligt tills det klickar i.**

![](_page_22_Picture_7.jpeg)

#### <span id="page-23-0"></span>ATT VRIDA HÅLLAREN FÖR MELLANFORMAT

Bildytan på hållaren för Mellanformat MH-M1kan vridas 10 grader i endera riktningen för att kompensera en bild komponerad med en lutande kamera. Genom att vrida filmytan innan scanning, blir behovet att vrida den scannade bilden och därigenom få en pixel-förändring, eliminerat.

![](_page_23_Picture_2.jpeg)

![](_page_23_Picture_3.jpeg)

**1.Vrid låsskruven motsols för att lossa den.**

- **2.Vrid filmhållaren som du önskar.**
	- Använd gradskalan på hållaren som hjälpmedel.
	- För större filmformat gäller att maskens hörn kanske inte passar för scanningsytan, då hållaren vridits.
- **3.Vrid låsskruven medsols för att fästa den.**

![](_page_23_Picture_9.jpeg)

# **ISÄTTNING AV HÅLLAREN I SCANNERN**

- <span id="page-24-0"></span>南 d  $\overline{0}$
- 
- **1.Tryck på strömbrytaren för att starta scannern. Sätt på din dator och öppna sedan Dimâge Scan Multi IIprogrammet.**
	- Den gröna indikeringslampan kommer att blinka långsamt under scannerns uppstart.
- **2.Placera hållaren i scannern i den riktning som visas av den vita pilen på hållarens översida.**
	- Sätt inte i hållaren snett.

- **3.Skjut försiktigt in hållaren i scannern tills det upphöjda isättningsmärket M** passats in **mot filmluckan.**
	- Filmhållaren kommer automatiskt att styras in förbi markeringen  $\blacktriangleright$ .
	- Om hållaren inte har laddats korrekt, ta då ur den och sätt sedan tillbaka den.

#### UTSKJUTNING

![](_page_24_Picture_11.jpeg)

- **1.Tryck på eject-knappen på scannerns framsida.**
	- Hållaren kommer automatiskt att skjutas ut delvis och sedan stanna där.

#### **2.Ta ur hållaren.**

- Vänta tills indikeringslampan slocknat innan hållaren tas ur.
- Hållaren bör komma ut smidigt.

Δ

<span id="page-25-0"></span>**• APS-adaptern AD-100 (extra tillbehör) krävs för att scanna APS-film i sin kassett med Dimâge Scan Multi II.**

![](_page_25_Picture_2.jpeg)

Endast framkallad film med VEI inställt på  $\Box$  kan sättas i APS-adaptern AD-100.

#### APS-ADAPTER – DELARNAS NAMN

![](_page_25_Figure_5.jpeg)

\* Vidrör ej

#### <span id="page-26-0"></span>LADDNING AV KASSETTEN

![](_page_26_Picture_1.jpeg)

![](_page_26_Picture_2.jpeg)

![](_page_26_Picture_3.jpeg)

- **1.Skjut filmkammarlockets frigörare som visas.**
	- Filmkammarens lock kommer att öppnas.

- **2.Placera filmkassetten i filmkammaren med VEI uppåt.**
	- $\bullet$  Sätt bara i kassetter som visar markeringen  $\Box$ .

- **3.Stäng filmkammarlocket.**
	- Filmkammarens frigörare återgår till sitt ursprungliga läge när locket har stängts korrekt.

#### ISÄTTNING AV ADAPTERN

<span id="page-27-0"></span>![](_page_27_Figure_1.jpeg)

![](_page_27_Picture_2.jpeg)

 $\Box$ n p

![](_page_27_Picture_4.jpeg)

- **1.Tryck in scannerns strömbrytare för att sätta på scannern. Stäng av din dator och öppna sedan Dimâge Scan Multi II-programmet.**
	- Den gröna indikeringslampan kommer att blinka långsamt medan scannern startar.
- **2.Drag scannerns tillbehörspanel rakt ut och öppna den sedan helt genom att trycka på den tills det klickar.**
	- Bruka inte våld för att öppna tillbehörspanelen.
	- Öppna inte tillbehörspanelen medan uppstarten sker. Vänta tills uppstarten fullföljts och indikeringslampan slocknat.
- **3.Sätt hållaren i scannern i den riktning som visas av den vita pilen på adapterns översida.**
	- Sätt inte i adaptern snett.

- **4.Skjut försiktigt adaptern in i scannern tills det upphöjda isättningsmärket passats in mot filmluckan.**
	- Adaptern kommer automatiskt att styras in förbi markeringen  $\blacktriangleright$ .
	- Om adaptern inte har laddats korrekt, ta då ur den.

#### <span id="page-28-0"></span>UTSKJUTNING AV ADAPTERN

![](_page_28_Figure_1.jpeg)

#### **1.Tryck på eject-knappen på scannerns framsida.**

• Adaptern kommer automatiskt att skjutas ut delvis och stanna där.

#### **2.Ta ur adaptern.**

- Vänta tills indikeringslampan slocknar innan adaptern tas ur.
- Adaptern bör skjutas ut smidigt.

• När Eject-knappen på scannerns framsida har använts, kommer filmen att återspolas in i kassetten innan adaptern skjuts ut, oavsett vilka mjukvarans Preference-inställningar är. Se vidare avsnittet Preferences i handledningen för mjukvaran.

- Om ett fel på filmtransporten uppstår, använd då inte den kassetten i adaptern. Ta kontakt med en Minolta serviceverkstad.
- Minolta är inte ansvariga för skador på kassetten.
- Vissa kameramodeller kan ge en uppochnedvänd bild. Använd möjligheten Rotate All Frames 180˚ i Preferences. Se vidare i avsnittet Preferences i handledningen för mjukvaran.

# **UTBYTE AV LYSRÖRSBELYSNINGEN**

<span id="page-29-0"></span>När indikeringslampan lyser rött och blinkar snabbt, kontrollera då om lysröret fungerar. Byt ut lysröret när det blivit utbränt. Kontakta din handlare/leverantör för att inhandla ett nytt lysrör.

![](_page_29_Picture_2.jpeg)

![](_page_30_Figure_0.jpeg)

#### **4.Anslut den nya lampan.**

• Kläm ihop kontakterna tills de klickar i.

- **5.Placera lampenheten i scannern genom att passa in den förhöjda kanten på lampenheten 1 i det rektangulära uttaget 2 i scannern.**
	- Pilarna på lysröret och scannern skall passas in mot varandra.
	- Lampenheten kommer inte att kunna glida fram och tillbaka om den inte har monterats korrekt.
- **6.Håll lampenheten på plats och sätt tillbaka låsblecket.**

**7.Sätt tillbaka locket över belysningsenheten.**

<span id="page-31-0"></span>Innan transport av scannern, måste optiken parkeras och låsas i läge för att förhindra skador.

- **1.Med Dimâge Scan Multi II-programmet igång (nyttoprogram, TWAIN drivrutin, eller plug-in): Windows: tryck på Ctrl + Shift + L. Macintosh: tryck på Command + Shift + L.**
- **2.Meddelanderutan som informerar dig om att optiken kommer att flyttas, visas på bildskärmen. Klicka på OK.**
- **3.Sedan optiken har flyttats, kommer en meddelanderuta att visas och ombe dig att stänga av scannern. Klicka på OK.**
	- Nyttoprogrammet kommer att avslutas.
- **4.Stäng av datorn.**
- **5.Stäng av scannern och alla övriga SCSI-enheter.**
- **6.Vänd försiktigt scannern uppochned. Tryck ner och vrid låsstiftet medsols med hjälp av en vanlig skruvmejsel tills det låses i nedtryckt läge.**

![](_page_31_Picture_9.jpeg)

• När väl optiken har flyttats till sitt låsta läge med hjälp av programmet/mjukvaran, måste scannern genomföra uppstartsproceduren för att återställas till normalläge. Scannern genomför automatiskt uppstarten när den först sätts på. Uppstart kan också initieras genom att trycka på följande tangenter samtidigt medan programmet är aktivt:

Windows95/NT: Control + Shift + i Macintosh: Command + Shift + i

# **FELSÖKNING**

<span id="page-32-0"></span>![](_page_32_Picture_145.jpeg)

# **FELSÖKNING**

![](_page_33_Picture_140.jpeg)

# **INDIKERINGSLAMPA**

<span id="page-34-0"></span>Indikeringslampan på scannerns framsida avslöjar scannerns status.

![](_page_34_Picture_122.jpeg)

# **TEKNISKA DATA**

<span id="page-35-0"></span>![](_page_35_Picture_107.jpeg)

![](_page_35_Picture_108.jpeg)

#### **KUNDSERVICE**

<span id="page-36-0"></span>Kontakta din handlare/leverantör beträffande installationen, rekommendationer omSCSI-anslutning , eller programvarans kompatibilitet. Om din handlare/leverantör inte kan hjälpa dig, ta då kontakt med oss.

Teknisk Support 08-627 76 50 Måndag – Friedag 8:30-16:30 Minolta Svenska AB Box 9058, Albygatan 114 171 09 SOLNA http://www.minolta.com

http://www.minolta.de/europe

#### **Vänligen ha följande information i beredskap då du ringer Minolta Teknisk Support:**

Din dators fabrikat och modell:

Tillgängligt internminne, RAM:

Operativsystem samt dess version:

Övriga anslutna SCSI-enheter och deras SCSI ID-nummer:

DS Multi II-mjukvarans versionsnummer:

Symptom:

Meddelanden som visas på bildskärmen då problem uppstår:

Hur ofta problemen uppstår:

#### **Hur du avgör versionsnumret på din drivrutin:**

Placera pekaren över statusraden i kontrollfönstret (Command Window). Versionsnumret kommer att visas i statusfönstret.

- <span id="page-37-0"></span>**A Minolta Austria Ges.m.b.H Amalienstr. 59-61, A-1131 Wien, Österreich Tel:01 87868 176 Fax:01 87868 153 http://www.minoltaeurope.com**
- **B Minolta Belgium Branch Prins Boudewijnlaan 1 B-2550 Kontich, België Tel: 03 451 07 00 Fax: 03 458 50 48 http://www.minolta.be en http://www.minolta.nl**
- **CAN Minolta Canada Inc., Head Office 369 Britannia Road East, Mississauga, Ontario L4Z 2H5, Canada Tel.0905 890 66 00 Fax0905 890 71 99 http://www.minolta.com**
- **CH Minolta (Schweiz) AG Riedstr. 6, CH-8953 Dietikon, Schweiz Tel:157 57 11 (sFr 2.15/min) Fax:01 741 33 12 http://www.minolta.ch**
- **D Minolta Europe GmbH Minoltaring 11, D-30855 Langenhagen, Deutschland**

**Reparatur/Repair Senator-Helmken-Strasse 1, D-28279 Bremen, Deutschland**

**Hotline: Tel: 0221 5 60 60 31 Fax: 0221 5 60 60 40**

**http://www.minolta.de**

- **DK Paul Westheimer A/S Erhvervsvej 30, DK-2610 Rødovre, Danmark Tel:44 85 34 00 Fax:44 85 34 01 http://www.minoltaeurope.com**
- **E Videosonic S.A. c/ Valportillo II, 8, Pol. Ind. de Alcobendas, E-28108 Alcobendas/Madrid, Spain Tel:91 4840077 Fax:91 4840079 http://www.minoltaeurope.com**
- **F Minolta France S. A. 365, Route de Saint-Germain, F-78420 Carrières-Sur-Seine, France Tel:0130 86 62 37 Fax:0130 86 62 82 http://www.minolta.fr**
- **FIN Minolta Finland Branch Niittykatu 6, PL 37 SF-02201 Espoo, Finland Tel:435 565 0 Fax:435 565 56 http://www.minolta.fi**
- **GB Minolta (UK) LTD. Photographic Division Precedent Drive, Rooksley, Milton Keynes, MK13 8HF, England Tel:01 908 208 349 Fax:01 908 208 334 http://www.minoltaeurope.com**
- **IRL Photopak Sales 241 Western Industrial Estate, Naas Road, Dublin 12, Ireland Tel:01 45 66 400 Fax:01 45 00 452 http://www.minoltaeurope.com**
- **I Rossi & C. S.p.A. Via Ticino 40, I – 50019 Osmannoro Sesto Fiorentino (Fi), Italy Tel.:055 323141 Fax:055 32314252 http://www.minoltafoto.it**
- **N Scandiafilm AS Enebakkveien 304, N-1188 Oslo 11, Norge Tel:022 28 00 00 Fax:022 28 17 42 http://www.minoltaeurope.com**
- **NL Minolta Camera Benelux B.V. Zonnebaan 39, Postbus 6000 3600 HA Maarssen, Nederland Tel: 030 247 08 09 Fax: 030 247 08 88 http://www.minolta.nl**
- **P Minolta Portugal Lda Av. do Brasil 33-a, P-1700 Lisboa, Portugal Tel:01793 00 16 Fax:01 793 10 64 http://www.minoltaeurope.com**
- **S Minolta Svenska AB P. O. Box 9058, Albygatan 114, S-17109 Solna, Sverige Tel:08 627 76 50 Fax:08 627 76 21 http://www.minoltaeurope.com**
- **Sin Minolta Singapore (Pte) Limited 10 Teban Gardens Crescent, Singapore 2260 Tel:56 35 533 Fax:56 10 217 http://www.minolta.com**